# Yealink SIP-T4xS desk phones with SwyxWare **Network CONTART QUICKSTART**

# **Phonemodels**

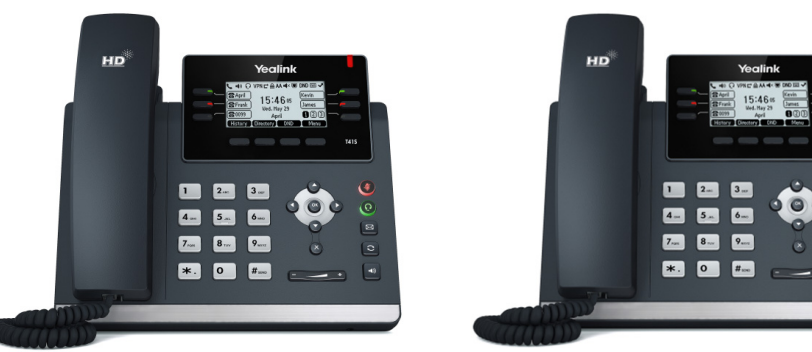

Yealink SIP-T41S Yealink SIP-T42S

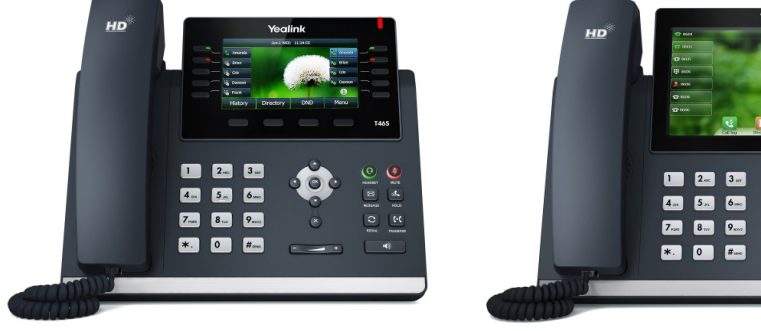

Yealink SIP-T46S Yealink SIP-T48S

You can use the following Yealink SIP desk phones with SwyxWare:

T41S, T42S, T46S, T48S. In order to use the extended functions, the licence "Swyx-PLUS Feature Pack for certified SIP phones" and the devices' initial installation for your Swyx Account executed by the administrator are necessary.

For information regarding the properties and operation of the models, please refer to the manufacturer's documentation (http://support.yealink.com/).

Observe the specific features when operating the desk phones.

The models T41S & T42S have a smaller display, therefore you may have to scroll using the arrow keys. Please note that the input for these models is done via the digit keys. If applicable, you have to change the mode of input, in order to type in digits or letters. For the T48S desk phone, the operation steps for confirmation and operation are made using the touch display.

# 2. Logging on

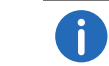

The Yealink desk phones are configured in English by factory default. After connection to the SwyxServer, the language is automatically changed to the standard server language.

1. Connect the telephone to the power supply and to the network with the LAN cable.

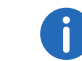

The telephones can also be provided with power via LAN with PoE (Power over Ethernet) according to the IEEE 802.3af standard.

- 2. Wait for the login prompt. Enter your internal telephone number as the "Yealink User Name".
- 3. For the T41S, T42S models, press the down arrow key  $\bigcirc$ .
	- $\checkmark$  The following dialog window appears: "Password".
- 4. Enter the desk phone PIN which you were given by your administrator. For this purpose, change the current input mode (e.g. abc, ABC, 2ab) to numerals (123) if required.
- **5.** Press "OK" if applicable to confirm your inputs.
	- $\checkmark$  The telephone connects to the SwyxServer. After completion of the configuration, your user name is shown on the display. The telephone can be used immediately and configured if necessary.

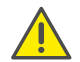

If you have left the login menu without entering your login information, restart the phone by disconnecting it from the power supply for about 10 seconds.

# 3. Set function keys

If you wish to customize the function keys on your telephone individually, use the SwyxWare Web Administration (menu item "Desk Phones"). Details regarding this are available from your administrator.

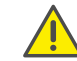

Do not assign directly on the device. Otherwise this can cause configuration errors.

## 4. Opening the phonebook

Your Swyx phonebook is saved under the menu item "LDAP".

- 1. Press on "Menu".
- 2. Navigate (using the arrow keys) to "Directory" and press "OK".
- 3. Navigate (using the arrow keys) to "LDAP" and press "OK".
	- $\checkmark$  Your Swyx phonebook is displayed. You can initiate calls and look for users here.

# Yealink SIP-T4xS desk phones with SwyxWare **Network CONTART QUICKSTART**

# 5. Redirecting calls

## Redirecting incoming calls:

1. When you are called, press on the redirection button.

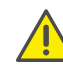

The redirection button can be marked as

"Call Fowarding", "Forward", "FWD", "Forwarding", "Transfer", "B Transfer" or "B Trans".

- 2. Enter the destination number to which you would like to redirect the incoming call..
- 3. Confirm with "OK".

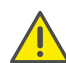

If you have problems with the following call redirection, check whether secondary calls are enabled. For this purpose, click on "Settings" in your desktop client and deactivate the control box next to "disable secondary call/s"

### Redirecting active calls:

- 1. If you have already answered the call, press the redirection button.
- 2. Enter the destination number to which you would like to redirect the conversation partner.
- 3. Confirm with "OK".

### Connecting a call on hold with an active call

- 1. You are already making a call to a subscriber.
- 2. Select "Hold".
- 3. Select "New call" to call a second conversation partner. Then enter the number of the second conversation partner and confirm with "OK".
- 4. Press the redirection button.
- 5. Select the conversation partner (if required, scroll down with the arrow key) to whom you now wish to redirect the current active call.
	- $\checkmark$  The active caller is then connected to the previously held caller. The home screen is displayed again on your telephone.

# 6. Starting conferences

You can hold conferences with up to three conversation partners with the Yealink telephones.

- 1. Call a subscriber.
- 2. Select "Hold".
- 3. Select "New call". "Neuer Anruf".
- 4. Enter the number of the third subscriber and confirm with "OK".
- 5. Select "Conference" and then the partner from the list of subscribers held, confirm as required with "OK".
	- $\checkmark$  You are now connected with both conversation partners.

08/2018 – Subject to technical changes. All of the product and brand names mentioned here are registered trademarks of the respective manufacturers. Other user documentations can be found under https://www.swyx.com/products/support/documentation.html

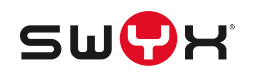

## 7. Determining status information

You can determine your presence status with the Yealink telephones.

- 1. Press on "DND" (do not disturb).
	- $\checkmark$  Your presence status is set to "DND" and the telephone displays "DND" in the upper information bar.
- 2. To change your presence status back to "Available", press "DND" again.